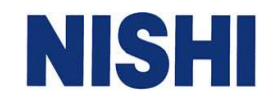

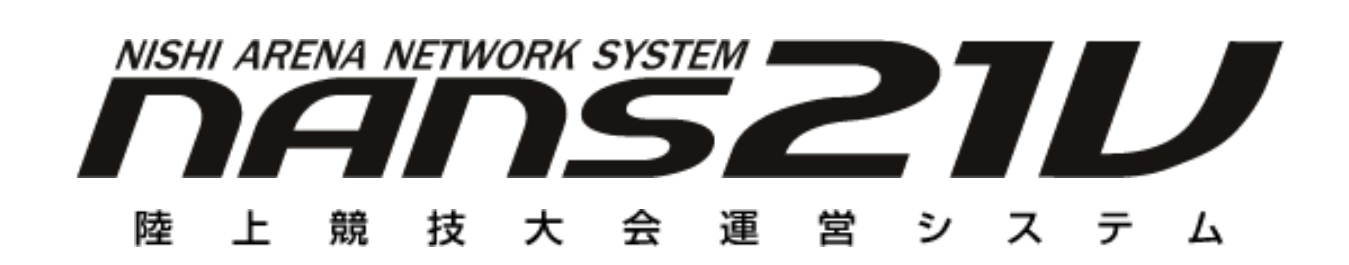

# **記録公認申請用 CSV データ作成ソフト 操作説明書**

株式会社 ニシ・スポーツ

操作説明書 1

目次

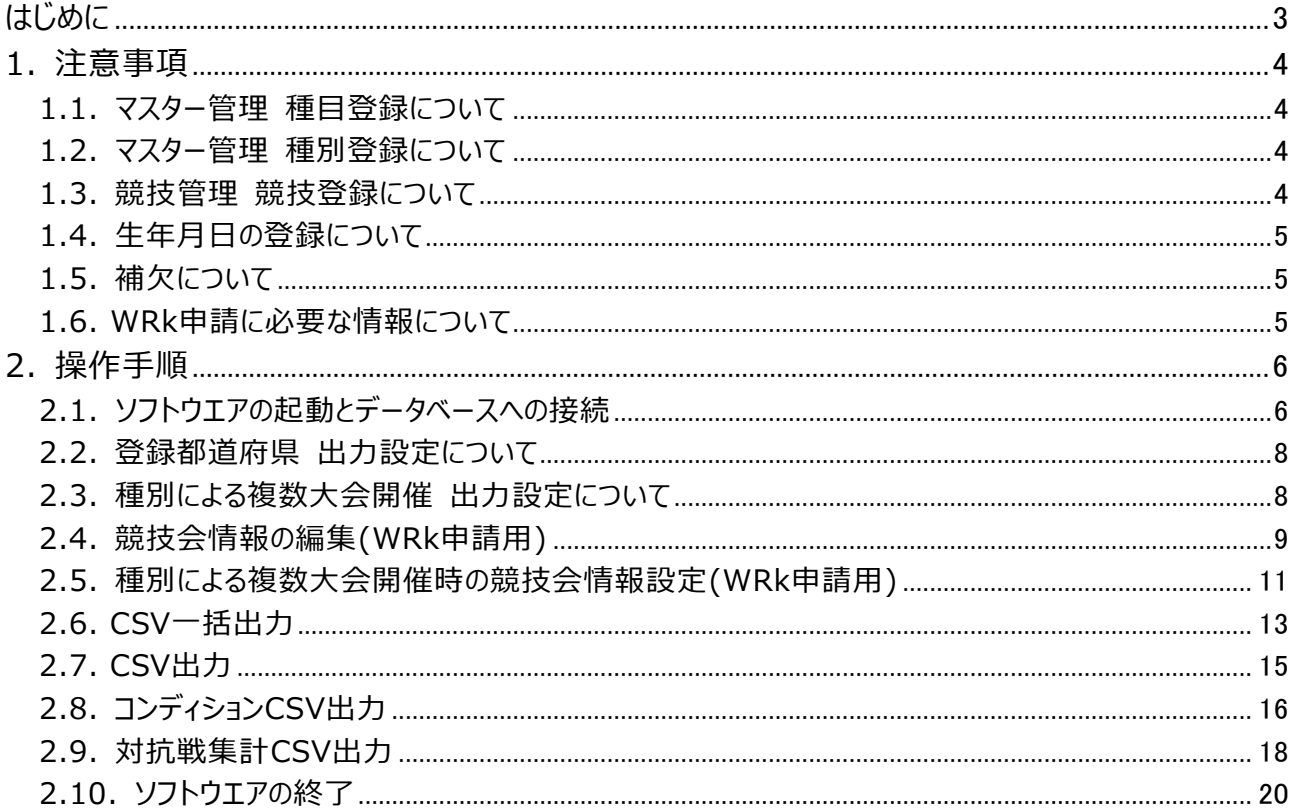

<span id="page-2-0"></span>はじめに

本ソフトウエアは、「公益財団法人 日本陸上競技連盟」の記録公認データ登録仕様に基づいたフォーマットで CSVファイル出力を行います。 本ソフトウエアは、NANS21Vがセットアップされたパソコン、またはNANS21Vサーバーに接続可能であるパソコン上 で動作します。

本ソフトウエア Version 2.0.1.0から WRk (ワールドランキング) 申請用の出力に対応しています。

本ソフトウェアから出力されるCSVファイルは以下のとおりです。

#### ◆CSVファイル一覧

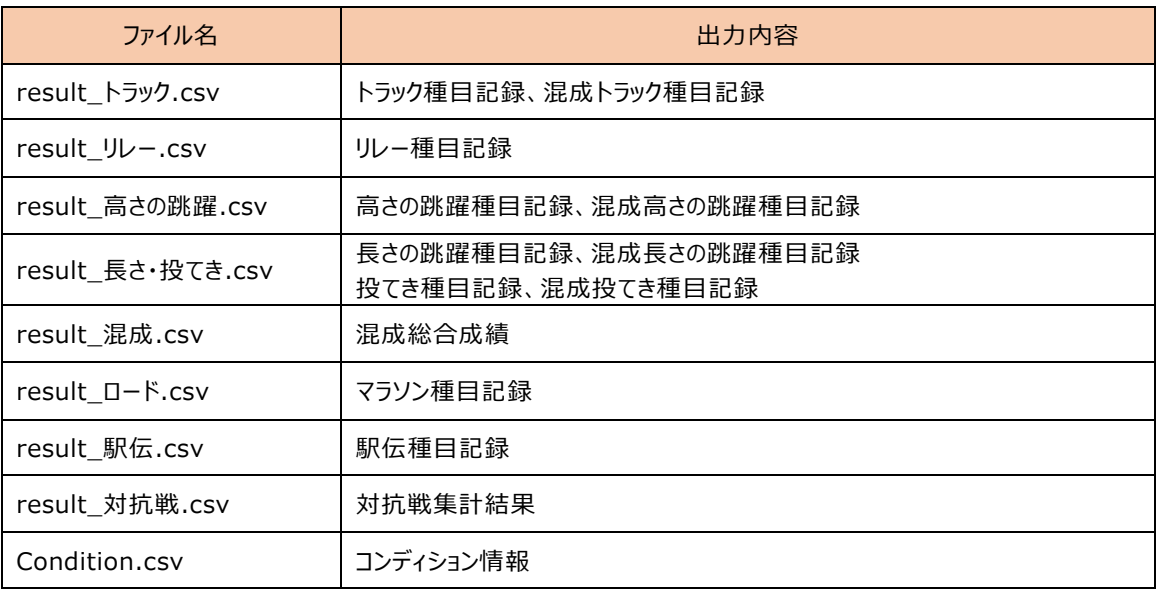

出力先フォルダに同名ファイルが存在する場合は、上書きされますのでご注意ください。

#### <span id="page-3-0"></span>1. 注意事項

本ソフトウエアを使用するにあたり、マスター管理、競技管理におけるデータ登録について注意する点があります。 NANS21Vにおいて、記録公認申請に必要な情報をあらかじめ登録しておく必要がありますので、本章で説明する 内容について注意してください。

#### <span id="page-3-1"></span>1.1. マスター管理 種目登録について

記録公認申請に必要な情報として、ハードル及び、投てきに関する規格情報が必要となります。 NANS21V マスター管理 種目登録機能において、種目名に規格情報を付加しておく必要があります。 規格情報は種目名の後ろに半角括弧で囲って記載してください。

- 例1) 110mH(1.067m/9.14m) ・・・・・・・・ ハードル高 1.067m、インターバル 9.14m
- 例2) やり投(800g) ・・・・・・・・・・・・・・・・・・・・ やり重量 800g

■NANS21V マスター管理 種目登録 画面 <規格情報の登録イメージ>

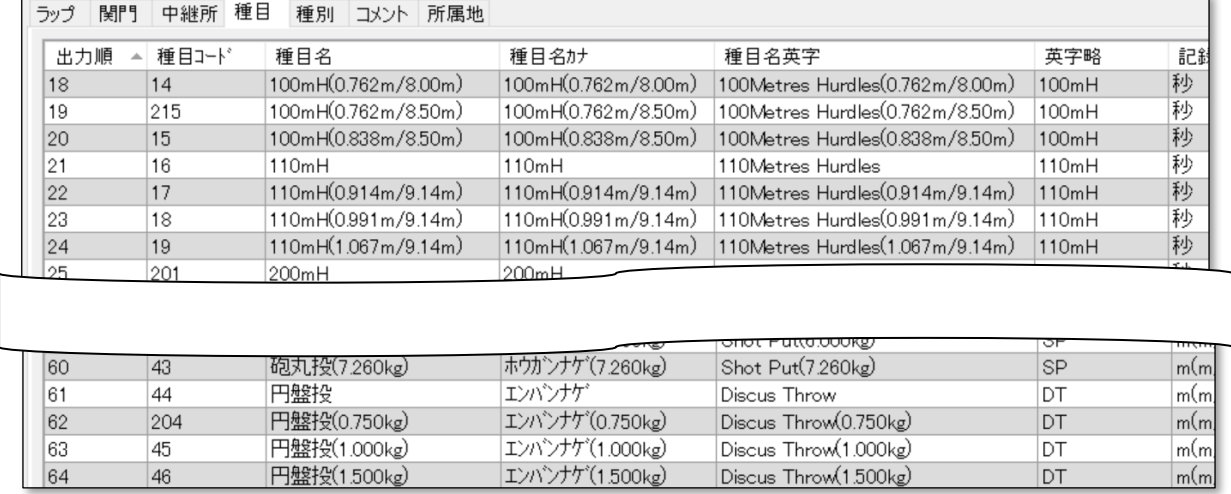

#### <span id="page-3-2"></span>1.2. マスター管理 種別登録について

記録公認申請に必要情報として「クラス」項目があります。 NANS21V の種別を「クラス」項目に出力します。

<span id="page-3-3"></span>1.3. 競技管理 競技登録について

NANS21V 競技管理 競技登録機能において、競技を作成する場合、「種別」「種目」「性別」を選択し ますが、競技名は自由に変更が可能となっています。

種別:U20、種目:100m、性別:男子 と選択し、競技名を「高校男子 100m」と誤って入力してしま った場合、記録公認申請用 CSV ファイルには、競技名「高校男子 100m」、クラス「U20」と出力されてしま いますので、注意してください。

#### <span id="page-4-0"></span>1.4. 生年月日の登録について

NANS21V 競技管理 競技者登録機能において、生年月日の登録が可能ですが「生年」と「月日」に分 けて登録を行う仕様となっています。

NANS21V では、どちらも省略することが可能ですが、記録公認申請の登録システムでは生年月日として 認識できない場合は、取込みが行えません。

従いまして、NANS21V での登録が「生年」「月日」のいずれかが省略された場合は、CSV ファイルに出力は 行いません。

#### <span id="page-4-1"></span>1.5. 補欠について

「result\_リレー.csv」、「result\_駅伝.csv」の項目に「補欠」項目があります。 NANS21V で、チームに対して競技者の登録を行いますが、その中でオーダー登録されなかった競技者を「補 欠」項目に出力を行います。

駅伝:補欠6名 (オーダー登録されなかったチーム内競技者のうち登録順に6名) ※6名に満たない場合は空欄

#### <span id="page-4-2"></span>1.6. WRk申請に必要な情報について

WRk 申請に必要な情報について、あらかじめ NANS21V で登録が必要なものがあります。 以下をご参考に、ご準備をお願いいたします。

#### ・競技会名英字

・開催場所英字

本ソフトウエアで登録が可能です。

※詳細は、本書「2.4 章 競技会情報の編集(WRk 申請用)」を参照。

#### ・種目名英字

NANS21V マスター管理機能 種目タブにて事前登録が必要です。

 ※NANS21V ソフトウエア・ダウンロードページに公開している「マスター管理.ndb」には、種目名英字が 登録済みとなっています。ご活用ください。

https://nishi-nans21v.com/html/nans-download.html

※CSV 入力をする場合は、NANS21V CSV ファイル説明書 「種目 CSV」の章を参照。

#### ・競技名英字

 NANS21V 競技管理機能 競技タブにて事前登録が必要です。 ※CSV 入力をする場合は、NANS21V CSV ファイル説明書 「種目 CSV」の章を参照。

・ラウンド名英字

NANS21V 番組編成機能 ラウンド編集機能にて事前登録が必要です。

- ・競技者名英字 (チーム名英字)
- ・生年月日
- ・国籍

 NANS21V 競技管理機能 競技者タブにて事前登録が必要です。 ※CSV 入力をする場合は、NANS21V CSV ファイル説明書 「競技者 CSV」の章を参照。

#### 操作説明書 5

リレー:補欠2名(オーダー登録されなかったチーム内競技者のうち登録順に2名) ※2名に満たない場合は空欄

- <span id="page-5-1"></span><span id="page-5-0"></span>2. 操作手順
	- 2.1. ソフトウエアの起動とデータベースへの接続
		- (1) デスクトップの「NANS 管理」フォルダをダブルクリックします。

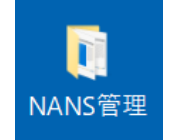

(2) 「公認記録申請」フォルダを開きます。

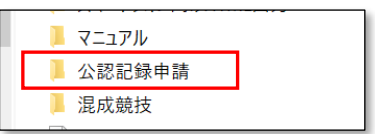

- (3) 「NANS21V 記録公認申請用 CSV データ作成ソフト\_verX.X.X.X.exe」をダブルクリックします。
- (4) 本ソフトウエアが起動し、以下の画面が表示されます。

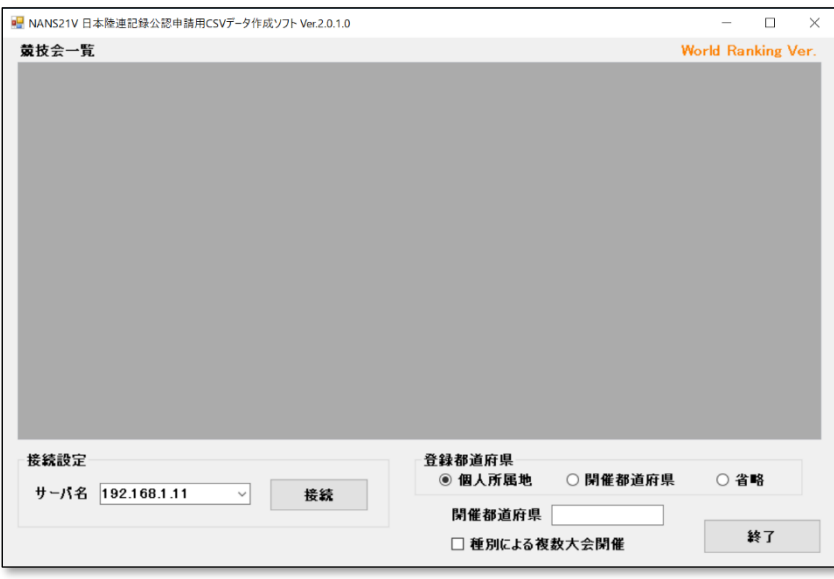

(5) 接続先のサーバー名(IP アドレス)を選択または、入力を行います。

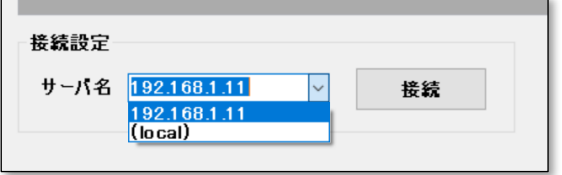

通常、NANS サーバーの IP アドレスは「192.168.1.11」が設定されています。 ローカルデータベースに接続する場合は、「(local)」を選択してください。

また、上記2つ以外の場合は、接続先の IP アドレスを直接入力します。

サーバ名 192.168.1.121  $\checkmark$ 

(6) 「接続」ボタンを押下します。

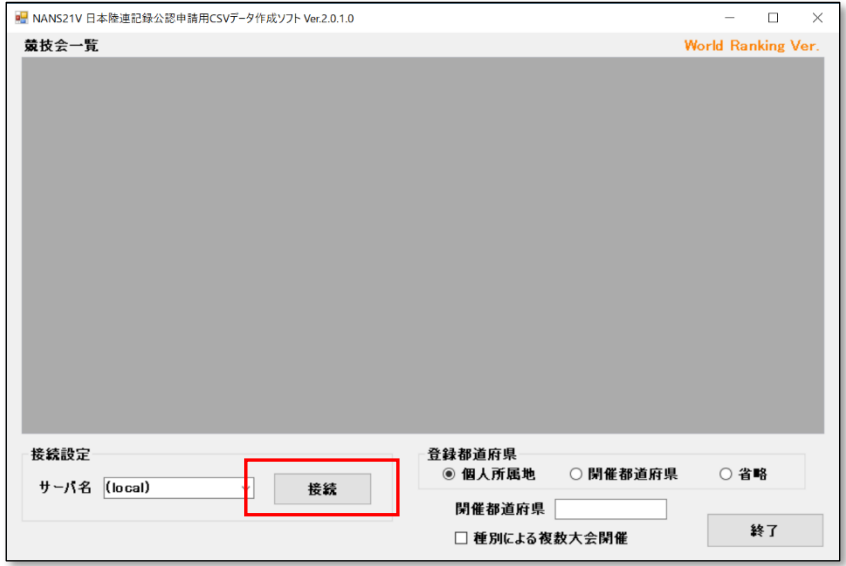

下図メッセージが表示された場合は、サーバーへのネットワーク接続に異常がないか確認をしてください。 また、接続設定の選択誤り、入力誤りがないかも確認してください。

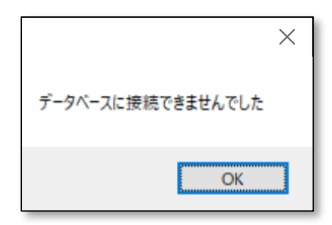

(7) データベースに接続が完了すると、競技会一覧に登録されている競技会名が表示されます。

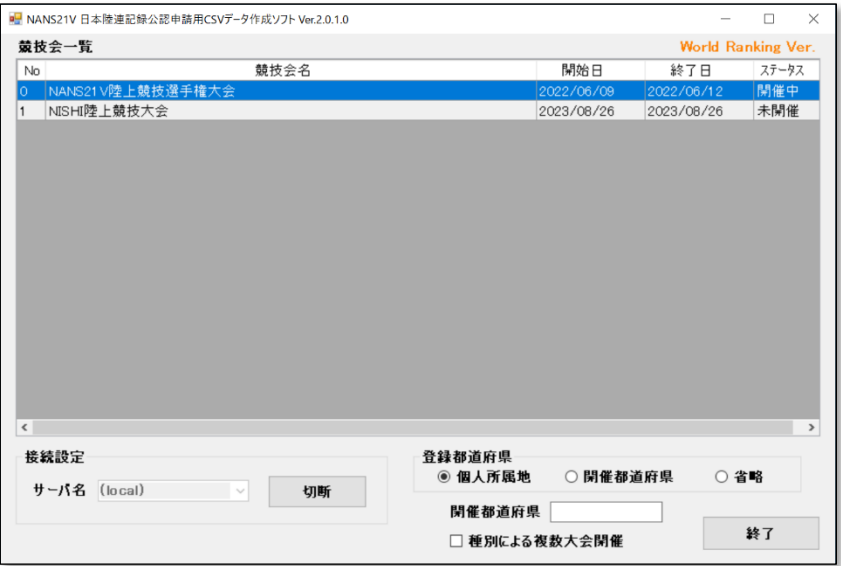

<span id="page-7-0"></span>2.2. 登録都道府県 出力設定について

CSVに出力する競技者の登録都道府県の出力設定を行います。

地区大会などで、競技者の個人所属地に市町村や支部名を設定している場合は、省略する設定や、開催 都道府県に置き換える設定が可能です。

一部県外の競技者が存在した場合も、入力した開催都道府県に置き換わるので注意してください。

◆開催都道府県を設定する

開催都道府県ラジオボタンを選択状態とし、開催都道府県に入力を行います。

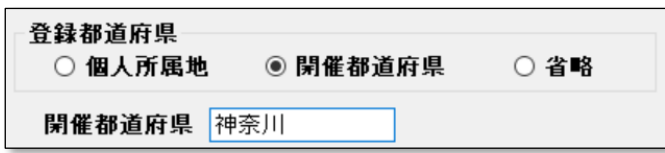

◆省略する

省略ラジオボタンを選択状態とします。

<span id="page-7-1"></span>2.3. 種別による複数大会開催 出力設定について

NANS21Vの基本仕様として、複数大会を同時に「開催中」に設定することができません。 その対処として、本ソフトウエアは、種別を大会名としてCSVの出力を分けることが可能となっています。

本機能を使用する場合は、「種別による複数大会開催」チェックボックスにチェックを付けます。

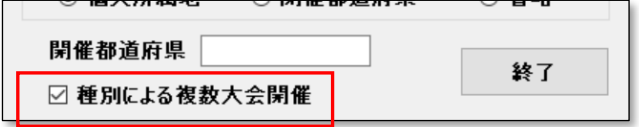

なお、あらかじめ NANS21V で種別の登録と、その種別を使用した競技設定が必要です。 競技設定は一度種別を選択すると変更ができません。注意してください。

◆通常出力 → → → → → → → 種別による複数大会開催 出力

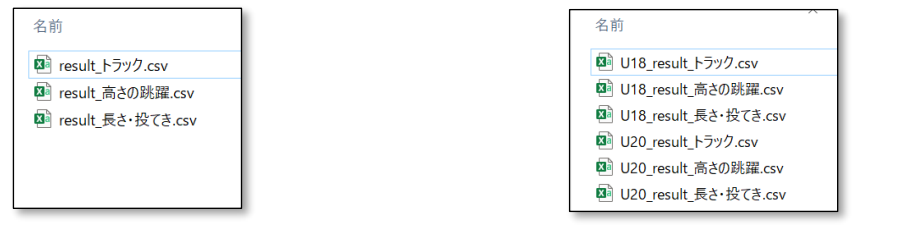

2.4. 競技会情報の編集(WRk申請用)

<span id="page-8-0"></span>本章では、WRk申請に必要な、競技会名英字、開催場所英字を登録する手順を説明します。 WRk申請を行わない場合は、未登録のままで問題ありません。

(1) 競技会一覧で、出力対象の競技会をダブルクリックします。

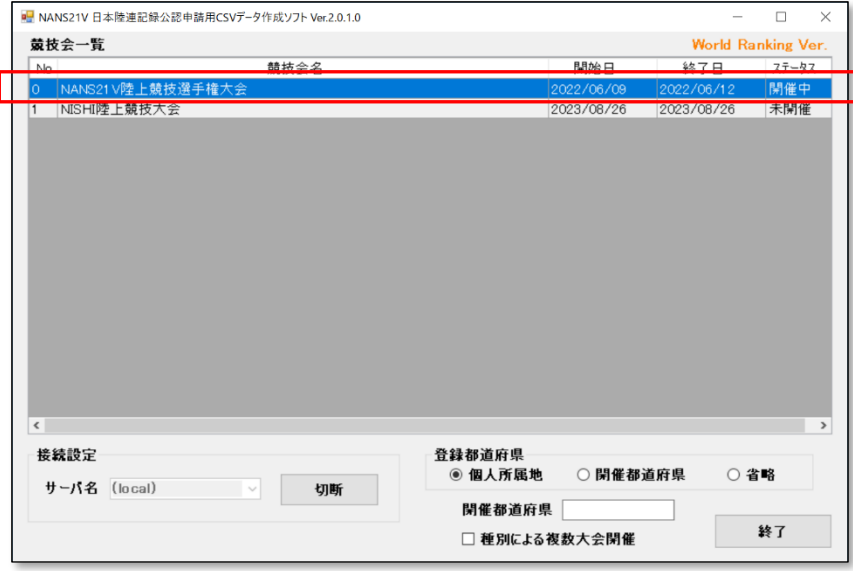

(2) 競技一覧画面が表示されます。 競技会名英字が未登録の場合、下図赤枠のメッセージが表示されています。

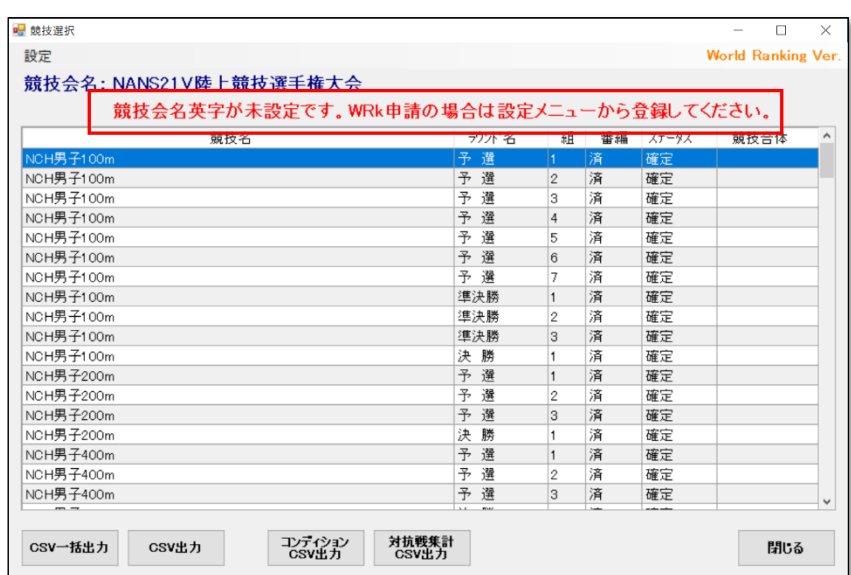

(3) ツールメニュー「設定」を開き、「競技会情報」を選択します。

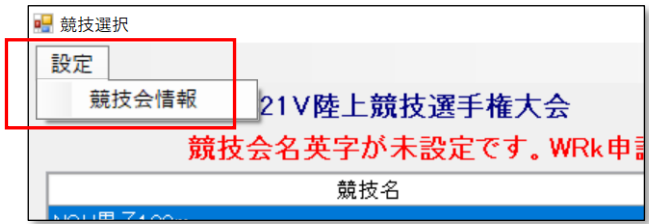

(4) 競技会情報設定画面が表示されます。

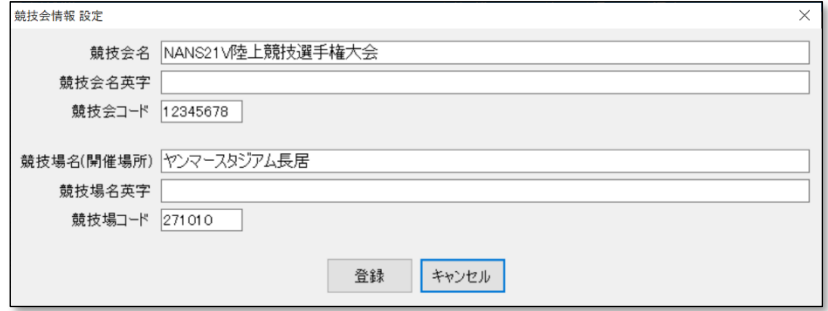

(5) 競技会名英字、競技場名英字(開催場所)を入力し、「登録」ボタンを押下します。

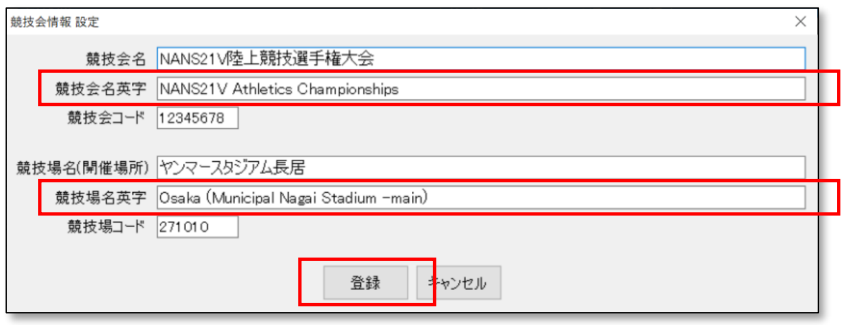

※競技会名英字、競技場名英字ともに、半角 128 文字まで登録が可能です。 ※本画面では、競技会名、競技会コード、競技場名(開催場所)、競技場コードの修正も可能です。

英字登録の際、「,」は使用できません。 CSV ファイルは「,」は区切り文字として利用されるため、項目がずれてしまいます。

(6) 競技会一覧画面に戻り、赤枠部分に登録した競技会名英字が表示されます。

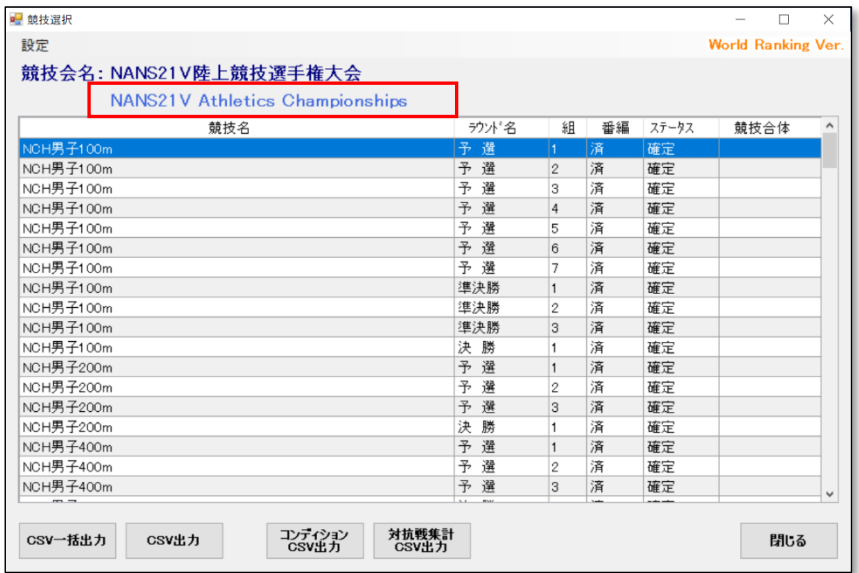

- <span id="page-10-0"></span>2.5. 種別による複数大会開催時の競技会情報設定(WRk申請用) 本章では、種別による複数大会開催時に、個々の競技会情報を登録する手順を説明します。 なお、開催場所については、「2.4章 競技会情報の編集(WRk申請用)」に記述する手順にて登録してくだ さい。
	- (1) 競技会一覧で、「種別による複数大会開催」にチェックを付けます。
	- (2) 出力対象の競技会をダブルクリックします。

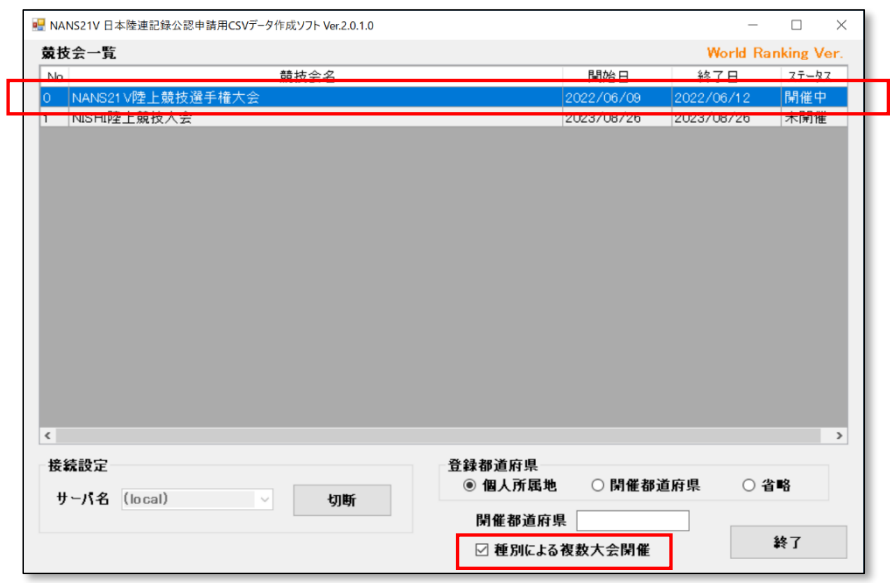

(3) 競技一覧が表示されます。 「種別による複数大会」モードのため、一覧に「種別」列が表示されています。 「複数競技会情報 設定」ボタンを押下します。

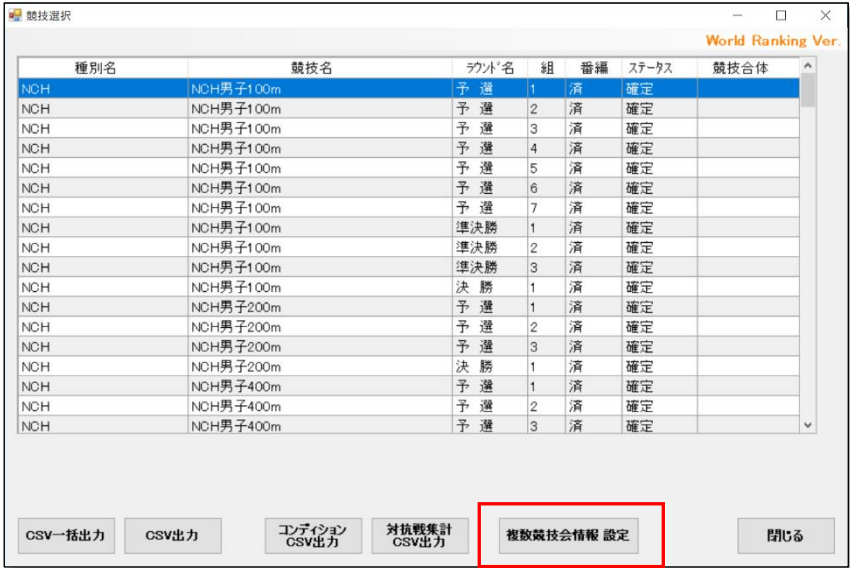

(4) 種別ごとに競技会情報を設定する画面が表示されます。 一覧のセルをダブルクリックすると、直接入力が行えるようになります。 入力完了後、「OK」ボタンを押下します。

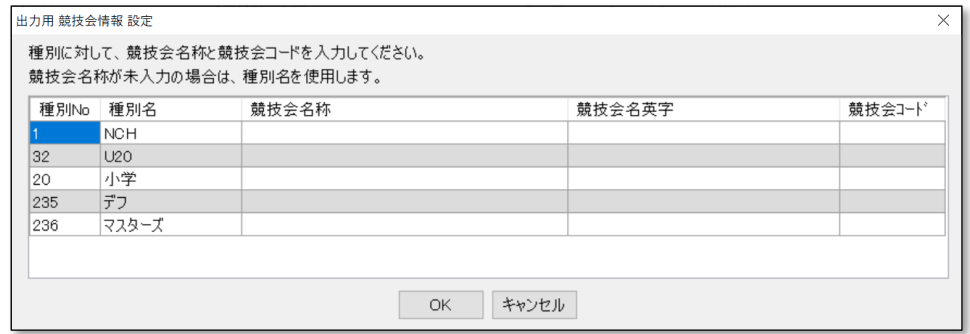

本画面で設定する情報は、データベースに登録は行われません。

ソフトウエアを終了すると、次回使用時は再登録が必要となりますので、ご注意ください。

<span id="page-12-0"></span>2.6. CSV一括出力

本章では、全種目のデータを一括でCSVファイルに出力する手順を説明します。 なお、「CSV一括出力」ボタンでは、対抗戦集計結果CSV(result\_対抗戦.csv)、コンディションCSV (Condition.csv)は、出力されません。

(1) 競技会一覧で、出力対象の競技会をダブルクリックします。

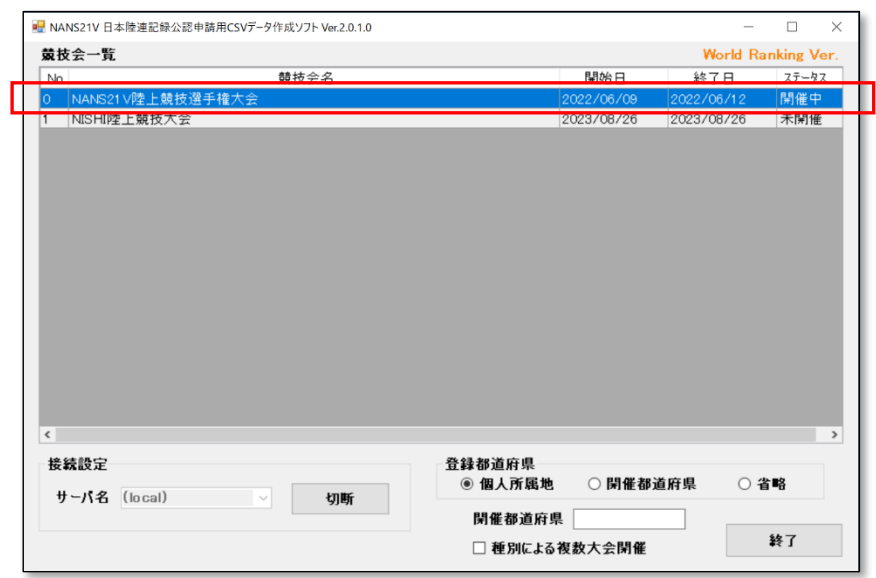

- (2) 競技一覧が表示されます。
- (3) 「CSV 一括出力」ボタンを押下します。

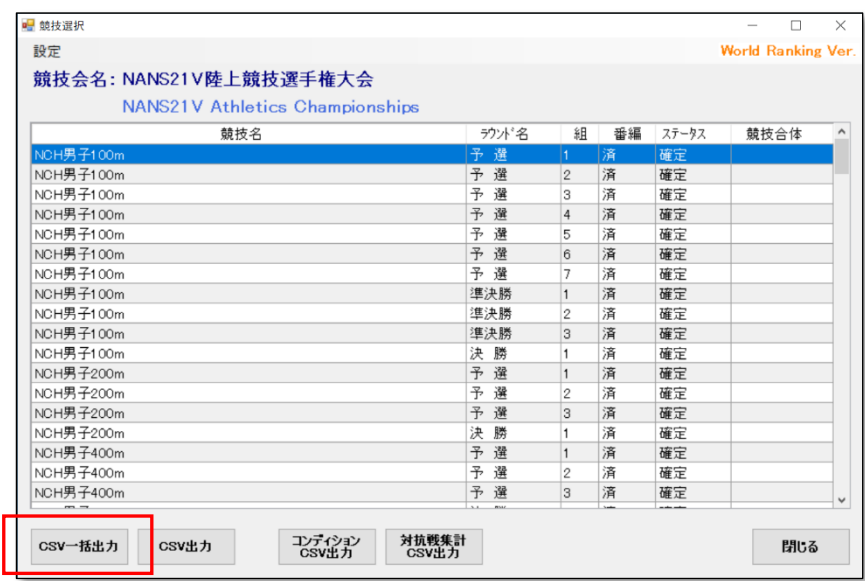

(4) Windows 標準のファイル保存画面が開きますので、保存先を設定し「保存」ボタンを押下します。

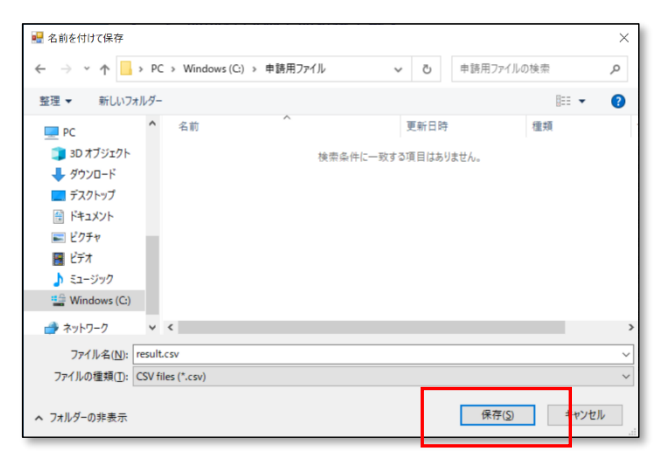

- (5) 出力結果画面が表示されますので、確認します。
	- ※トラック種目しかない場合は、result\_トラック.csv のみ出力されます。

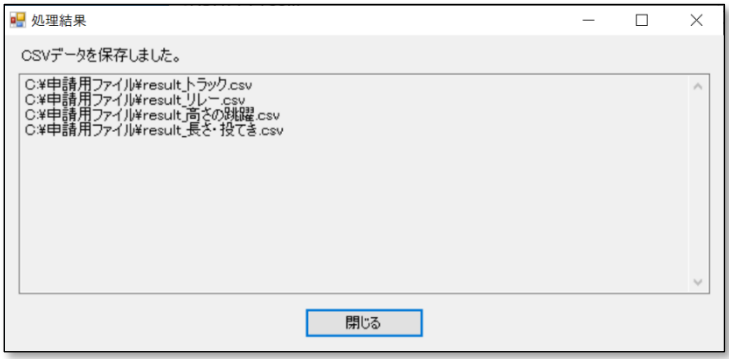

【 補足 】

混成競技が存在する場合、「CSV 一括出力」ボタン押下において、混成総合成績の CSV も出力が 行われます。

混成内訳競技のリザルトについては、各リザルト CSV に出力が行われます。

## <span id="page-14-0"></span>2.7. CSV出力

本章では、任意の競技をCSVファイルに出力する手順を説明します。

(1) 競技会一覧で、出力対象の競技会をダブルクリックします。

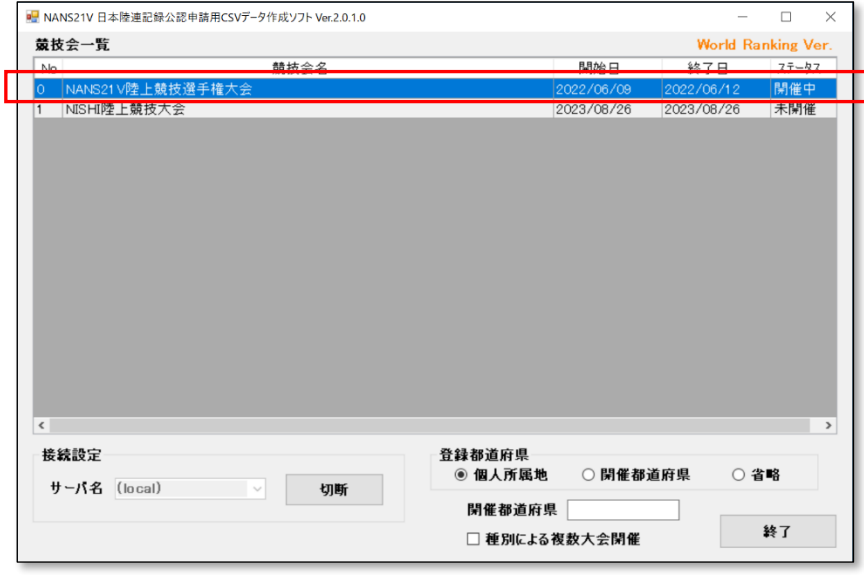

- (2) 競技一覧が表示されます。
- (3) 出力したい競技、ラウンド、組を選択します。 複数選択する場合、先頭を選択しマウスの右クリックを押しながら下にマウスポインタをずらす。や、Shift キー(範囲選択)や Ctrl キー(個別選択)を使用した複数選択が可能です。

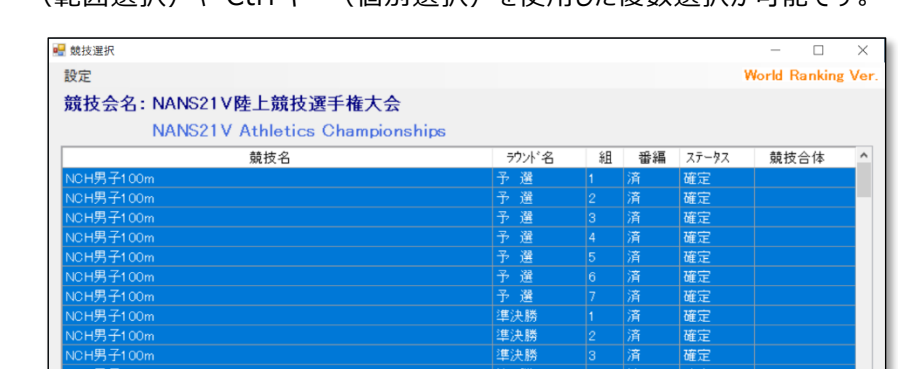

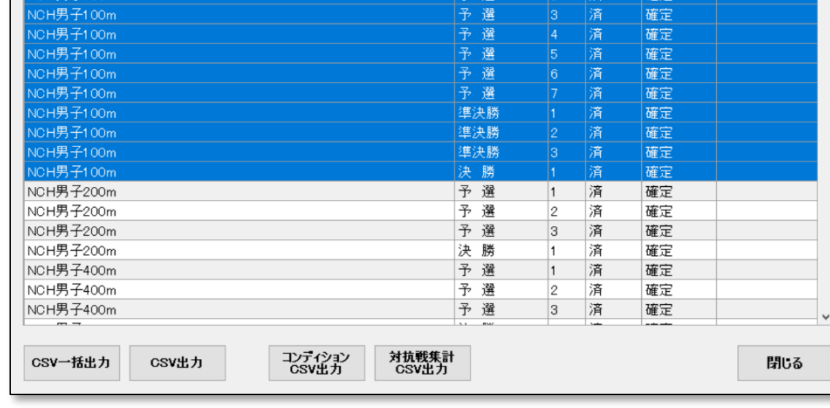

(4) 「CSV 出力」ボタンを押下します。

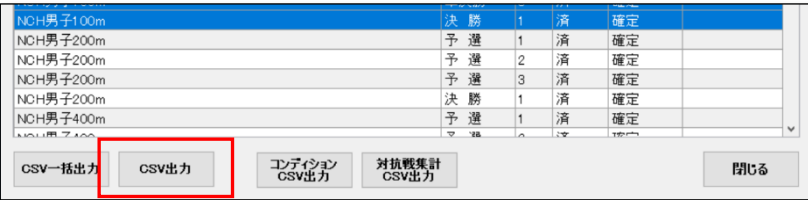

(5) Windows 標準のファイル保存画面が開きますので、保存先を設定し「保存」ボタンを押下します。

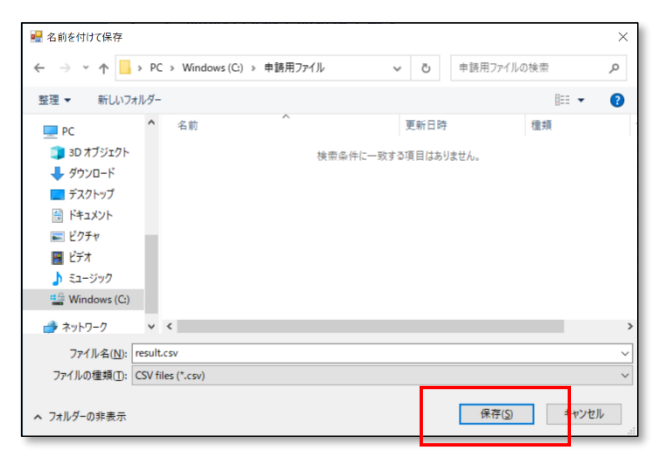

(6) 出力結果画面が表示されますので、確認します。 ※トラック種目しかない場合は、result\_トラック.csv のみ出力されます。

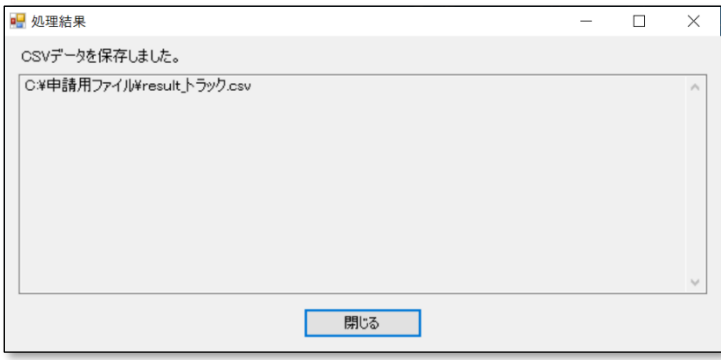

## <span id="page-15-0"></span>2.8. コンディションCSV出力

本章では、コンディション情報をCSVファイルに出力する手順を説明します。

(1) 競技会一覧で、出力対象の競技会をダブルクリックします。

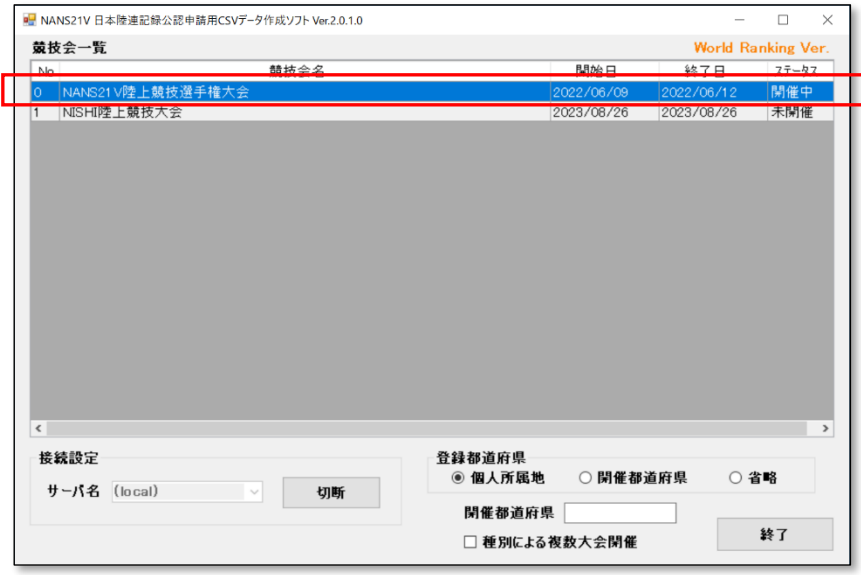

操作説明書 16

- (2) 競技一覧が表示されます。
- (3) 「コンディション CSV 出力」ボタンを押下します。

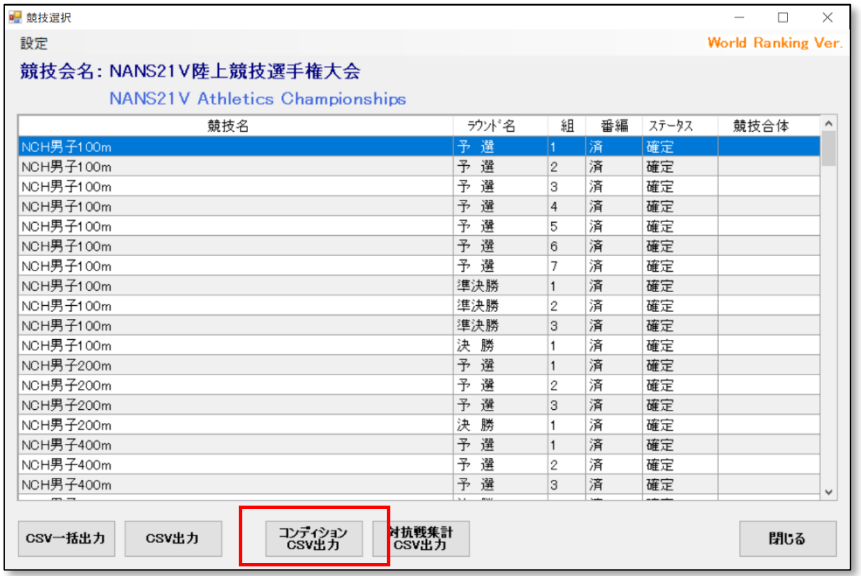

(4) Windows 標準のファイル保存画面が開きますので、保存先を設定し「保存」ボタンを押下します。

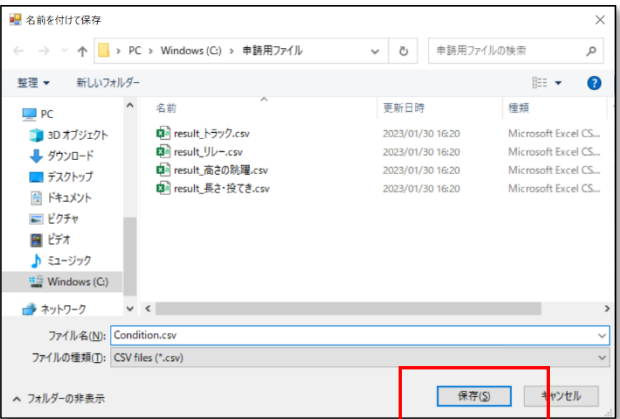

(5) 出力結果画面が表示されますので、確認します。

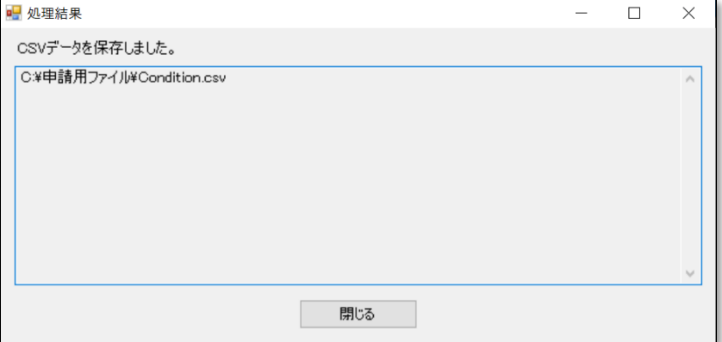

<span id="page-17-0"></span>2.9. 対抗戦集計CSV出力

本章では、対抗戦集計結果情報をCSVファイルに出力する手順を説明します。

(1) 競技会一覧で、出力対象の競技会をダブルクリックします。

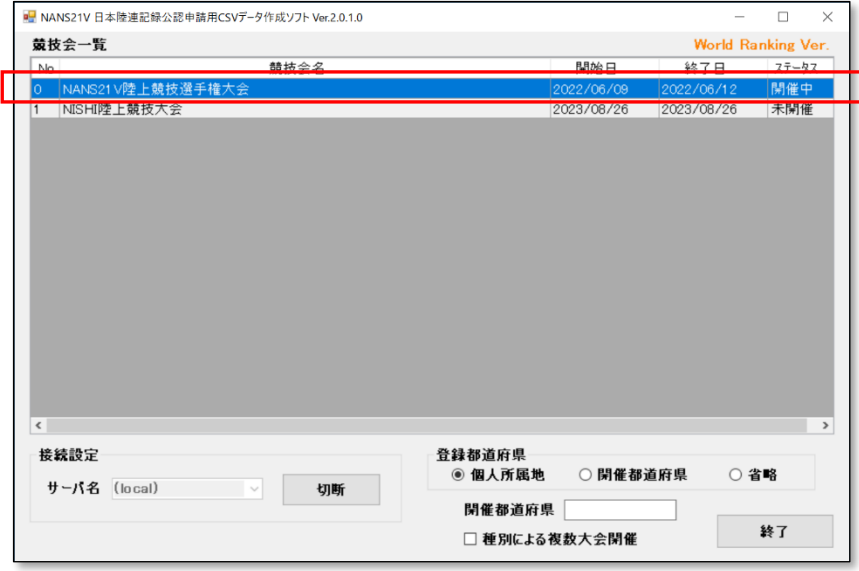

- (2) 競技一覧が表示されます。
- (3) 「対抗戦集計 CSV 出力」ボタンを押下します。

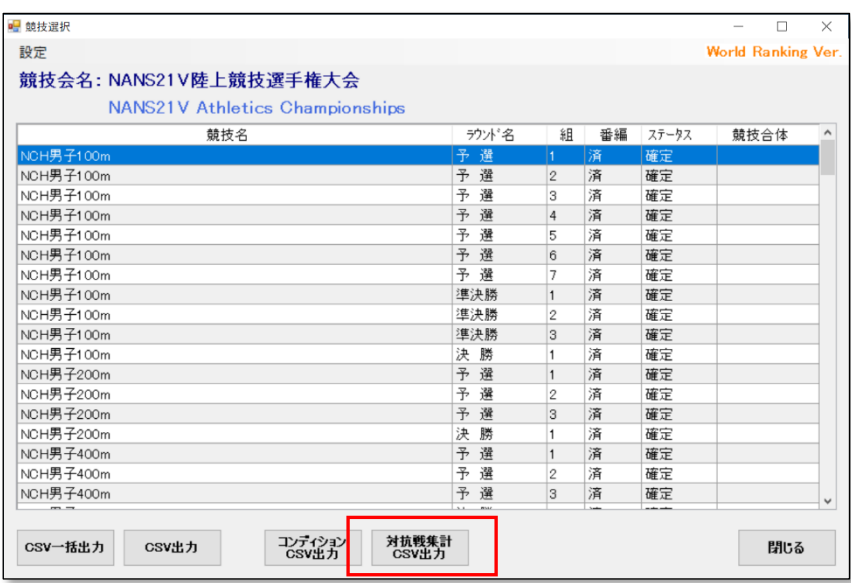

(4) Windows 標準のファイル保存画面が開きますので、保存先を設定し「保存」ボタンを押下します。

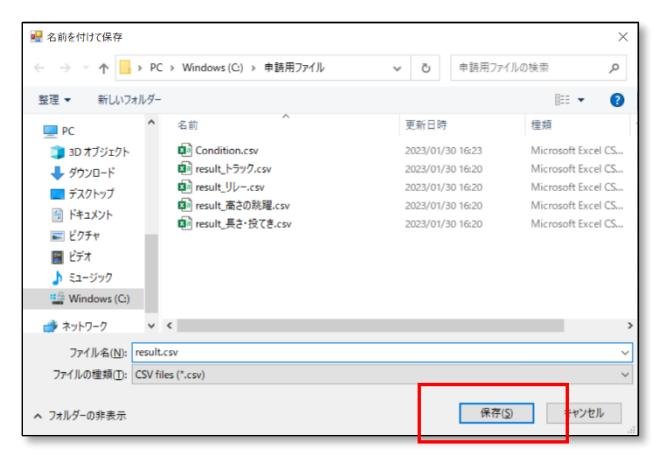

(5) 出力結果画面が表示されますので、確認します。

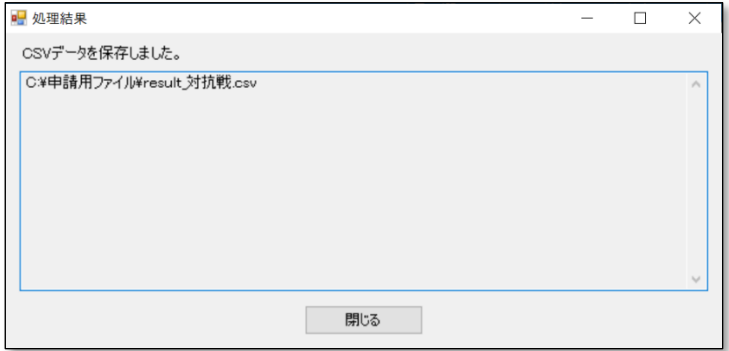

- <span id="page-19-0"></span>2.10. ソフトウエアの終了
	- (1) 競技一覧の「閉じる」ボタンを押下します。

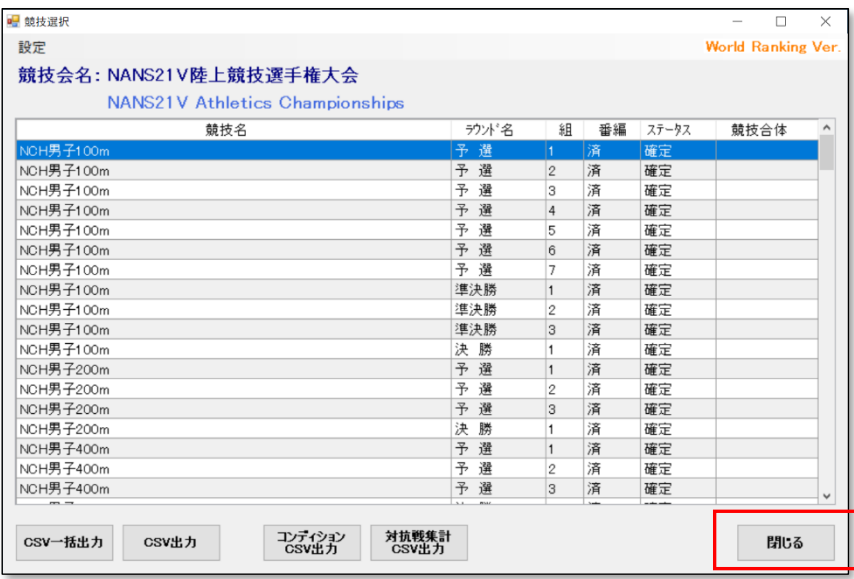

(2) 競技会一覧の「終了」ボタンを押下します。

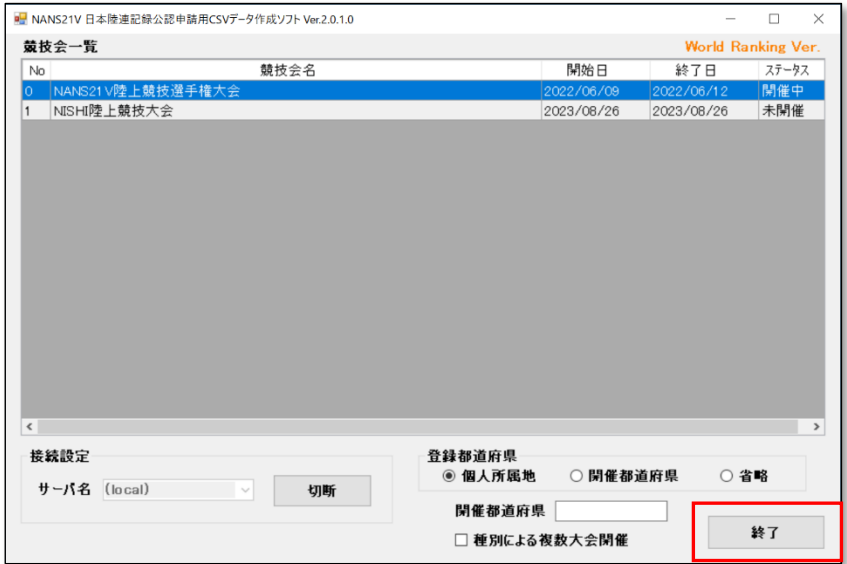